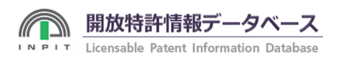

# 開放特許情報検索について

登録データの中から欲しい特許技術を検索する⽅法をご紹介いたします。

## 簡易検索

簡易検索では、キーワード検索、文章検索、類義語検索ができます。

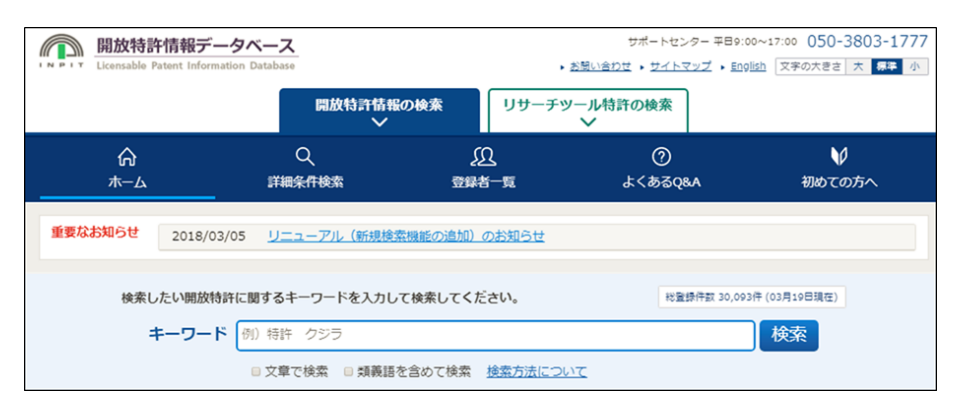

任意のキーワードを入力して検索を行います。入力されたキーワードを含む情報が登録されていた場合、該当したライセンスの一 覧を表示する結果画面を表示します。

- ・「文章で検索」にチェックを入れて検索を行うと、文章に類似した開放特許情報の検索が行えます。
- ・「類義語を含めて検索」にチェックを入れて検索を行うと、類義語を対象とした検索が行えます。

※文章検索と類義語検索は同時に選択することはできません。

### 詳細条件

詳細検索では更に様々な条件を組み合わせて検索ができます。

#### 登録者情報で探す

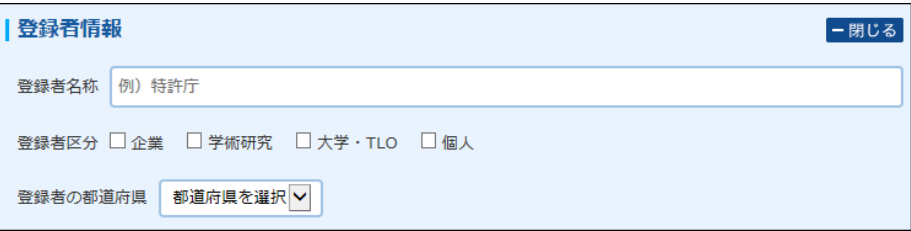

登録者名で探す場合は、登録者の名称を⼊⼒します。また、登録者区分、登録者の都道府県で絞り込むこともできます。

### 国際特許分類(IPC)で探す

IPC(International Patent Classification)とは、特許文献の円滑な利用を図ることを目的に作成された世界共通の特許分類です。日本 で発行されたすべての特許文献にIPCは付与されています。IPCは、全技術分野をA-Hの8つの「セクション」に分け、各セクションを クラス、サブクラス、メイングループ、サブグループと階層的に展開しています。

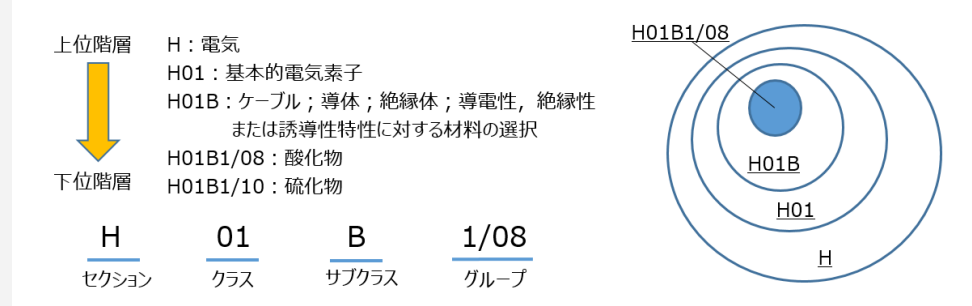

IPC検索を行うには、詳細条件の国際特許分類(IPC)に条件を入力します。

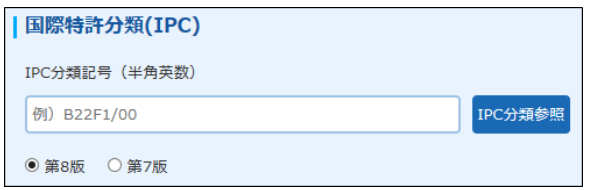

第8版、または第7版のIPCで検索することができます。

IPCが分からない場合には「IPC分類参照」で条件を設定できます。

### IPC分類参照

IPC分類参照を利⽤して、IPC分類を検索条件に設定することができます。 「IPC分類参照」ボタンを押下すると、入力した条件の下位下層を一覧表示します。

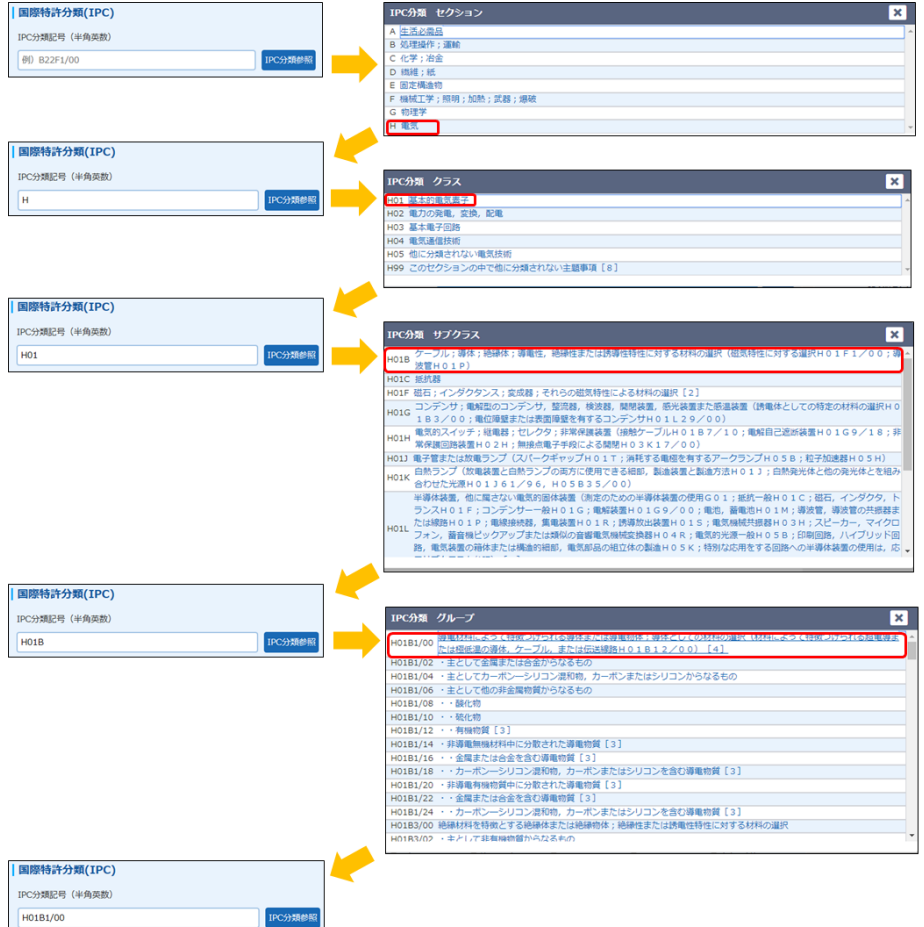

※画面例は、「IPC分類参照」を利用して段階的に条件を選択し、最終的にグループの条件設定を行った例です。

- ・空⽩で「IPC分類参照」ボタン押下→セクションの選択画⾯
- ・セクション⼊⼒で「IPC分類参照」ボタン押下→クラスの選択画⾯
- ・クラス⼊⼒で「IPC分類参照」ボタン押下→サブクラスの選択画⾯
- ·サブクラス入力で「IPC分類参照」ボタン押下→グループの選択画面

### IPCの検索

IPC分類の条件の設定は、「IPC分類参照」で選択する他に、条件を直接⼊⼒する⽅法があります。 検索条件の⼊⼒⽅法について記載します。

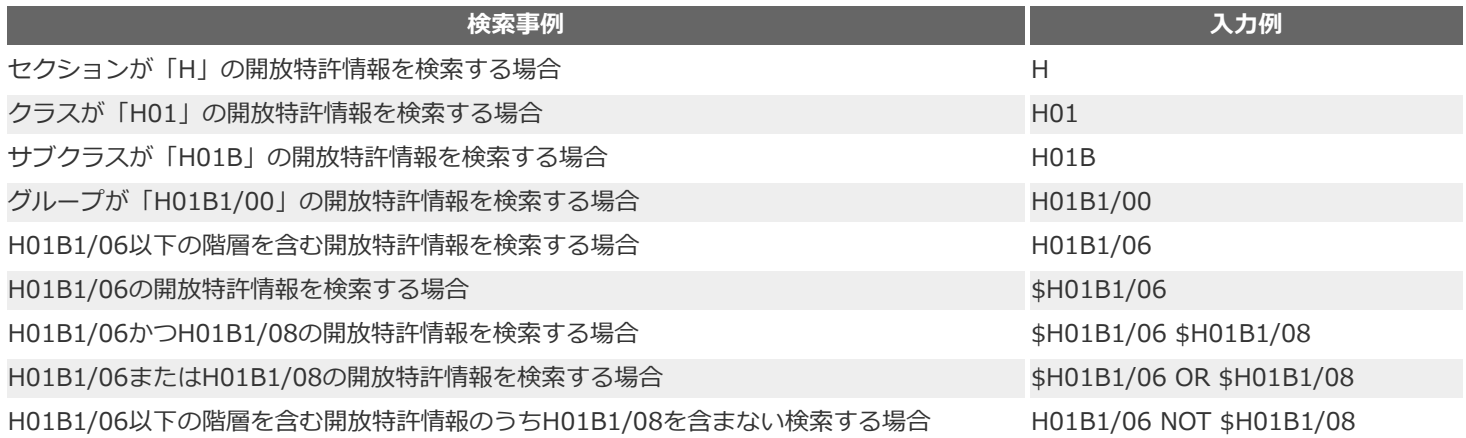

※画⾯例は、「H01B1/06 NOT \$H01B1/08」を条件に設定をした例です。

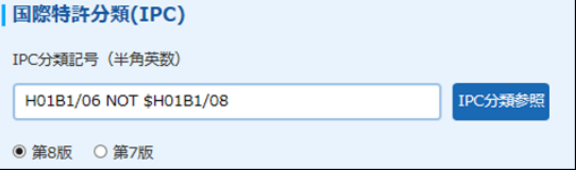

### 注意点

開放特許情報データベースでは、公報と整理標準化のIPC情報を混在して利用しているため、J-PlatPatの表示と一致しない場合 があります。

開放特許情報データベースでは、公開時点で付与されたIPCで検索を⾏うため、J-PlatPatとは異なる検索結果となる場合があり ます。

# ■検索結果一覧について

「検索結果一覧」に表示されているタイトルをクリックすると詳細表示がご覧になれます。

### 類義語検索

入力したキーワードの類義語も対象とした検索ができます。 類義語検索は、トップメニューと詳細検索で指定できます。

【例】トップメニューでの類義語検索

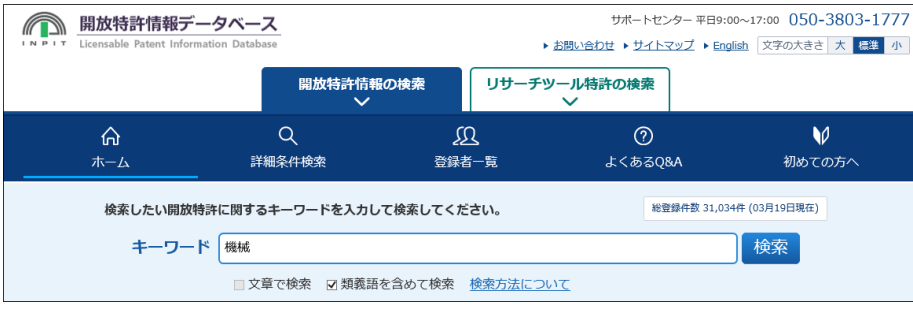

### 【例】詳細検索画⾯での類義語検索

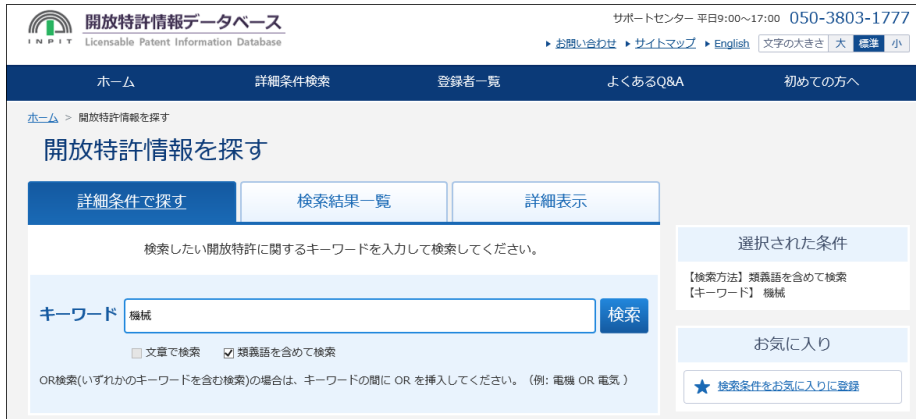

類義語検索を⾏うと、使⽤した類義語がサイドメニューに表⽰されます。 例では、キーワード「電車」の場合、類義語「トレーン」「トレイン」「汽車」「列車」も含めて 検索された結果です。

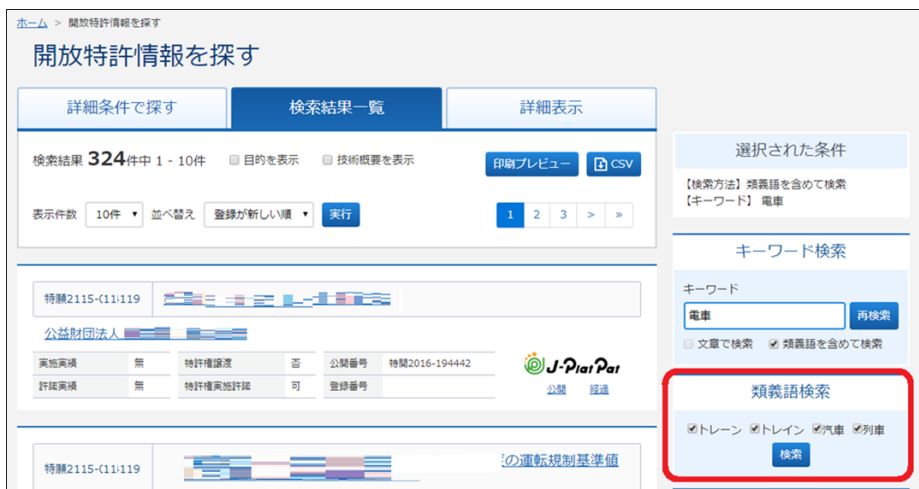

検索に不要な類義語がある場合には、チェックを外し検索してください。

類義語が無い場合には以下のメッセージが表⽰されます。

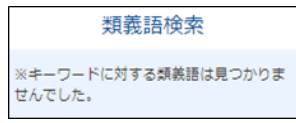

#### 曖昧検索

キーワード検索では、入力した文字がアルファベットと数字の場合には、大文字小文字・全角半角を区別しない曖昧検索ができます。

曖昧検索の対象は以下です。

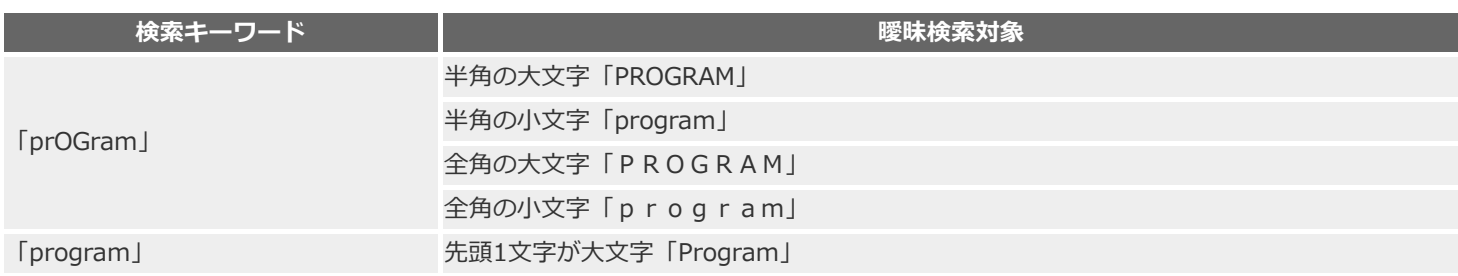

入力したキーワードは認識できるように開放特許情報内で赤くハイライト表示します。

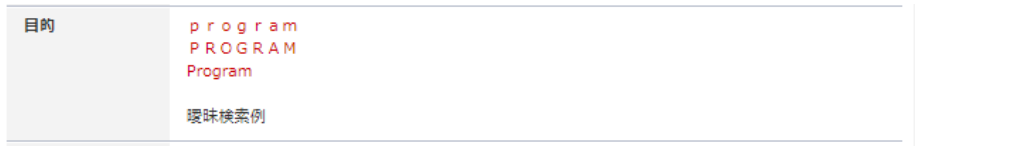

### 絞込み検索

絞込み検索を利⽤し、⼀度検索した条件に対して更に段階的な検索ができます。 検索を行うと、検索結果一覧画面のサイドメニューに「絞込み」が表示されます。

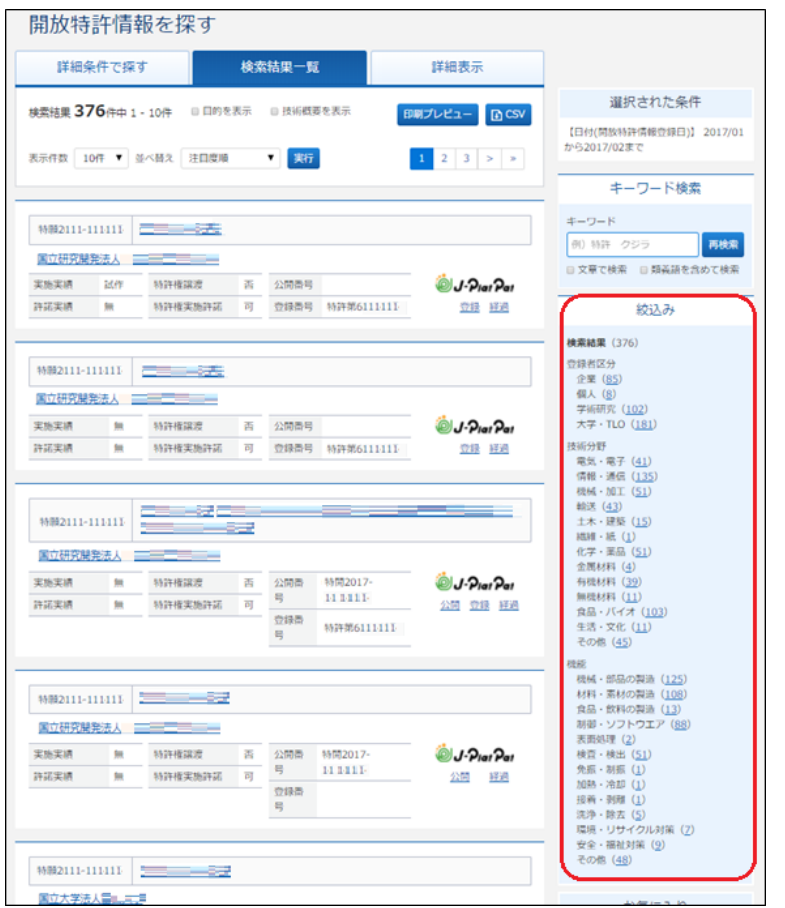

絞込みを行いたい条件を選択すると、絞り込まれた一覧結果が表示されます。 登録者区分、技術分類、機能が条件で選択できます。

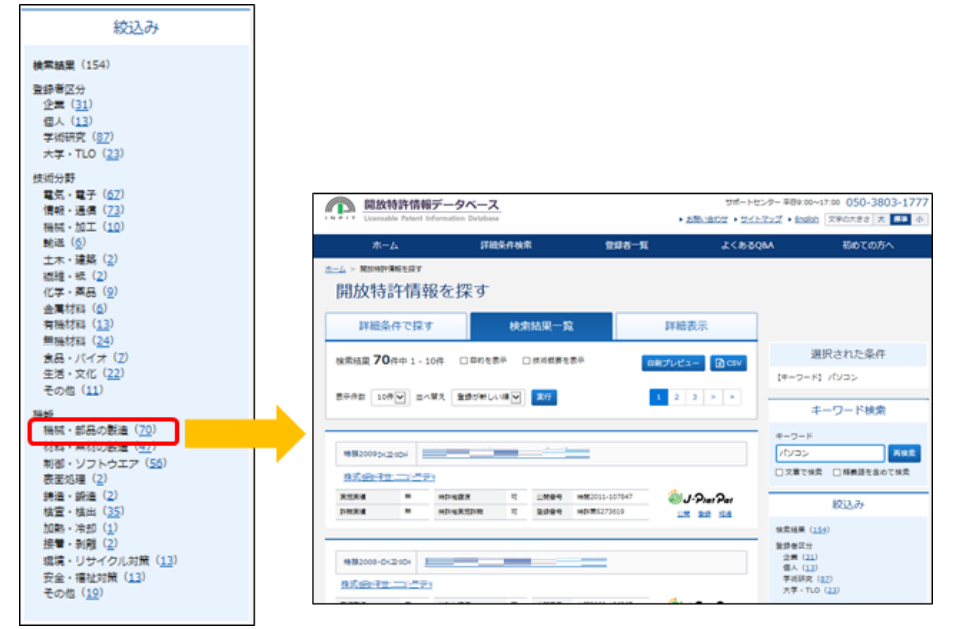

### 印刷プレビュー

印刷プレビューでは、検索結果一覧の印刷プレビュー表示を行います。 印刷する場合には、印刷プレビュー画⾯で「印刷」ボタンを押して印刷してください。

### **CSV出力**

検索結果⼀覧の情報をCSVファイルへと出⼒することができます。 CSVファイルは、お使いのブラウザで設定されている「ダウンロード」フォルダに保存されます。

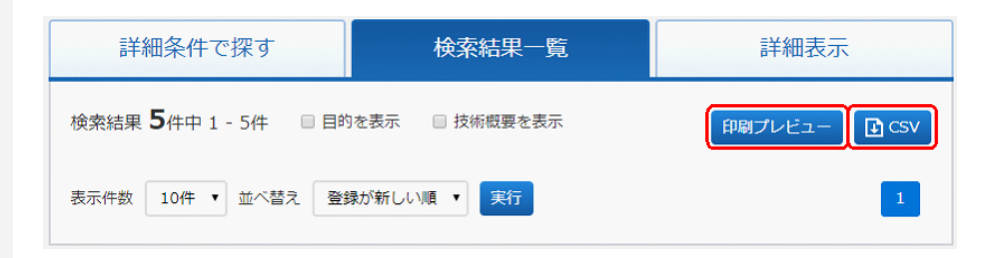

CSV出力される項目は、検索結果一覧画面で表示される項目と同じです。 ※目的や技術概要の文字列が長い場合、それぞれ200byte、400byteで文章を区切り、文末に「・・・」を付加しています。

# 詳細情報の閲覧について

詳細表示には基本情報、登録者情報、アピール情報、技術供与などさまざまな情報をご覧になれます。

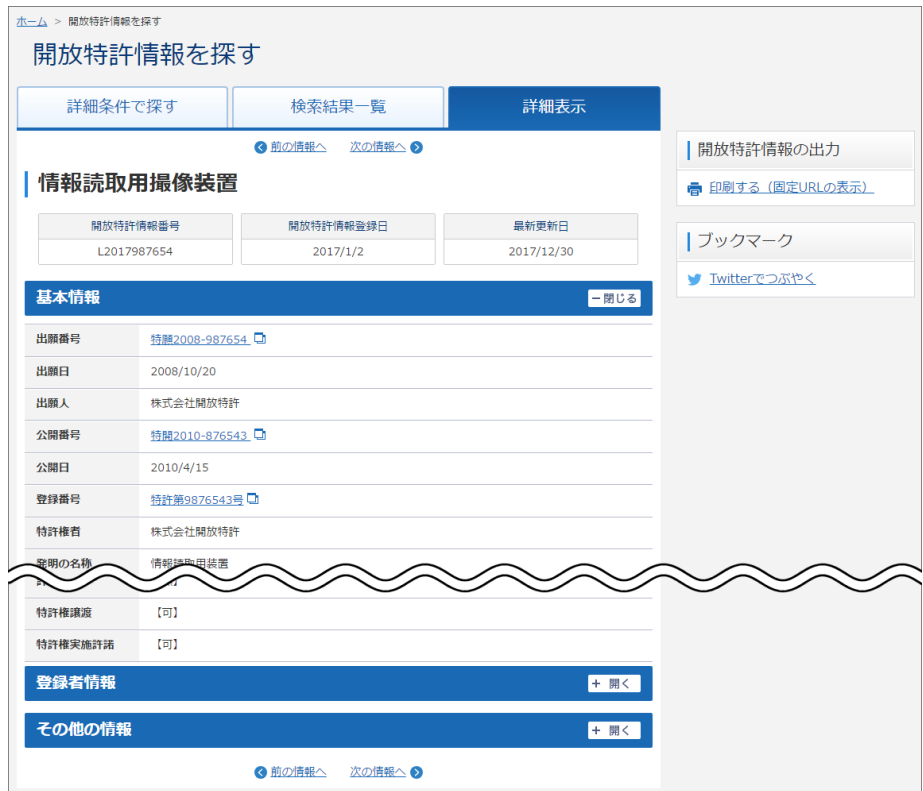

Copyright © 2018 INPIT